# GETTING STARTED WITH REVUP | NEW USER ACCOUNT ACTIVATION

#### Before You Begin

We recommend doing the following before you begin with activating your RevUp account:

**STEP 1:** Update your software for:

- Your Computer
- Your Tablet
- Your Smartphone

*Note: Software updates can be found in your Settings.*

**STEP 2:** Make sure you are using the necessary Internet browser service to access RevUp.

The following Internet browser services (i.e. Internet Explorer) used on the operating systems (i.e. Mac) listed must have the designated versions in order to properly access the RevUp site:

 $\bm{\mathsf{U}}$ 

 $\bf G$ 

- Mac Mavericks 10.9.4\*
	- o Firefox Latest Version
	- o Chrome Latest Version
	- $\circ$  Safari 7.1
- PC Windows 7
	- o Internet Explorer 9
	- o Firefox Latest Version
	- o Chrome Latest Version
- PC Windows  $8(8.1)$ 
	- o Internet Explorer 10 and 11
	- o Firefox Latest Version
	- o Chrome Latest Version
- Devices (i.e. Tablet or Smartphone)
	- $\circ$  iPad 3: Retina iOS 7.1
	- $\circ$  iPhone 5S iOS 7
	- o Samsung Galaxy S4 Android 4.4.2

**STEP 3: Register with RevUp on your Computer.** 

# Activating Your RevUp Account

Follow these instructions if you're new to RevUp:

1. Open the RevUp Activation E-mail.

You should have received this activation prompt at the e-mail address you used to sign up with RevUp.

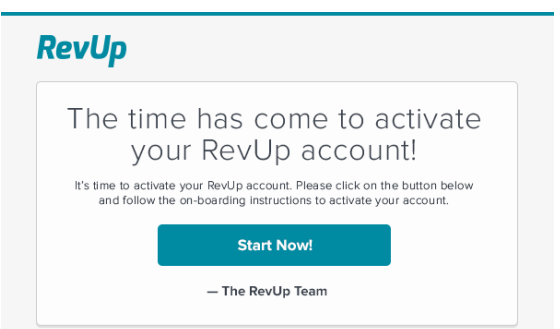

- 2. Click "Start Now!" and follow the on-boarding instructions to activate your account.
	- o Please Note: Be sure to fill out your personal information and answer the health risk questionnaire (HRQ). The more the RevUp Team knows about you, the more personalized your feedback is from your Health Experts.

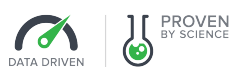

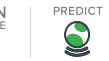

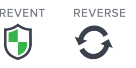

KEEPING HEARTS

### Activating Your Device Account(s)

Once you have activated your RevUp account, follow these instructions to set up your device accounts:

- 1. During the RevUp account on-boarding process, you will be prompted to add devices to your RevUp account (see sample on-boarding screen below).
- 2. To activate and set up a device account during the RevUp account on-boarding process, click the "Sync" button under the app or device image.

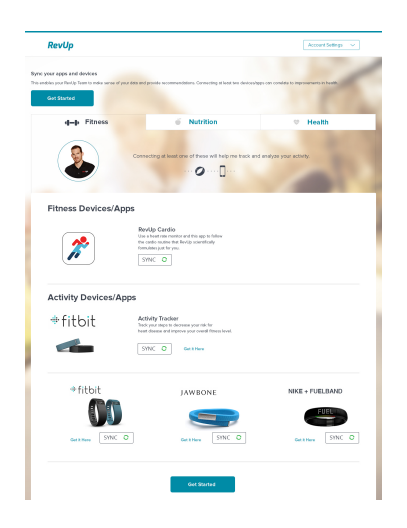

- 3. You will be taken to the device provider's website to set up a new account.
	- o If you already have an account set up with the app or device you are attempting to sync (for example, you already have a My Fitness Pal account), click "Already Have An Account" to login with your previously established account username and password.

If you would like to set up devices and/or apps at a later time, access the Devices & Apps page from your RevUp Home dashboard and follow these steps:

- 1) Click on the left navigation bar's down arrow.
- 2) Click on "Settings".
- 3) Click on "Devices & Apps" tab.
- 4) Click the "Sync" button under the device that you would like RevUp to access.
- 5) You will be taken to the device provider's website to set up a new account.

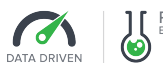

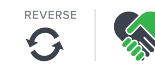

 $\bf{O}$ 

KEEPING **HEARTS**  o If you already have an account set up with the app or device you are attempting to sync (for example, you already have a My Fitness Pal account), click "Already Have An Account" to login with your previously established account username and password.

#### Syncing Your Device Account(s) to RevUp

Once you have set up your device account, you will be prompted to allow RevUp access to connect (or "sync") with that device account. (See sample Fitbit prompt below).

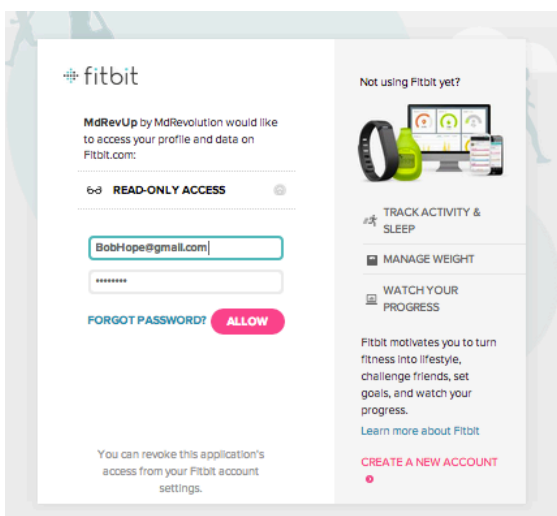

- 1. Click "Allow" to grant RevUp access to your device account.
- 2. You will then be redirected back to your RevUp Dashboard Home page.
- 3. Return to your RevUp Device & Apps Settings page to confirm you have successfully completed.
- 4. If "Synced" now displays below the device image, then you have successfully synced your device account to your RevUp account.

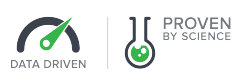

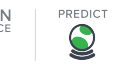

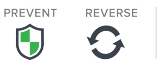

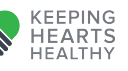

# Syncing Your Device(s) to Your Device Account(s)

Once you have registered/setup your device account(s) and your account(s) with RevUp, follow these instructions to sync your device(s) to your device account(s):

- 1. Locate your smartphone's "App Store"
- 2. Search for the device app
- 3. Download the device app
- 4. Once downloaded, click on the app to open
- 5. Login with your device account username and password.
- 6. Click to Set Up a New Device and follow syncing instructions.

### HAVING ISSUES?

- ü Email Us Your Questions: Tech@mdrevolution.com
- $\checkmark$  Call Our RevUp Patient Support: 1 (858) 207 4251

**IS PROVEN** 

 $\bf{O}$ 

**EARTS** 

 $\epsilon$ 

 $\checkmark$  Go to Our Support Site: www.mdrevolution.com/support